## **Roster Billing for Covid-19 Vaccine Administrations**

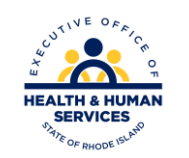

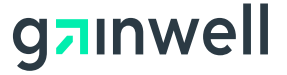

## **Healthcare Portal Log in**

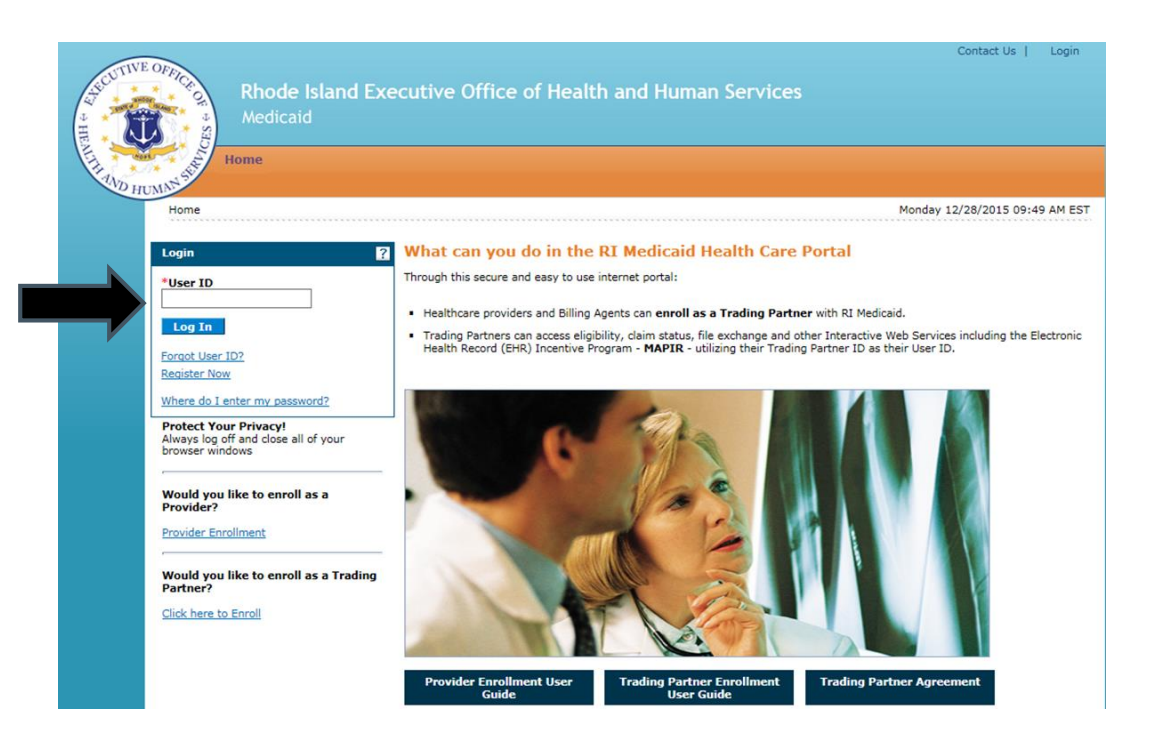

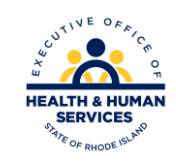

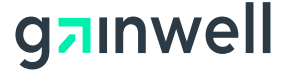

## **On the Home Page – Choose Roster Billing under Interactive Web Services**

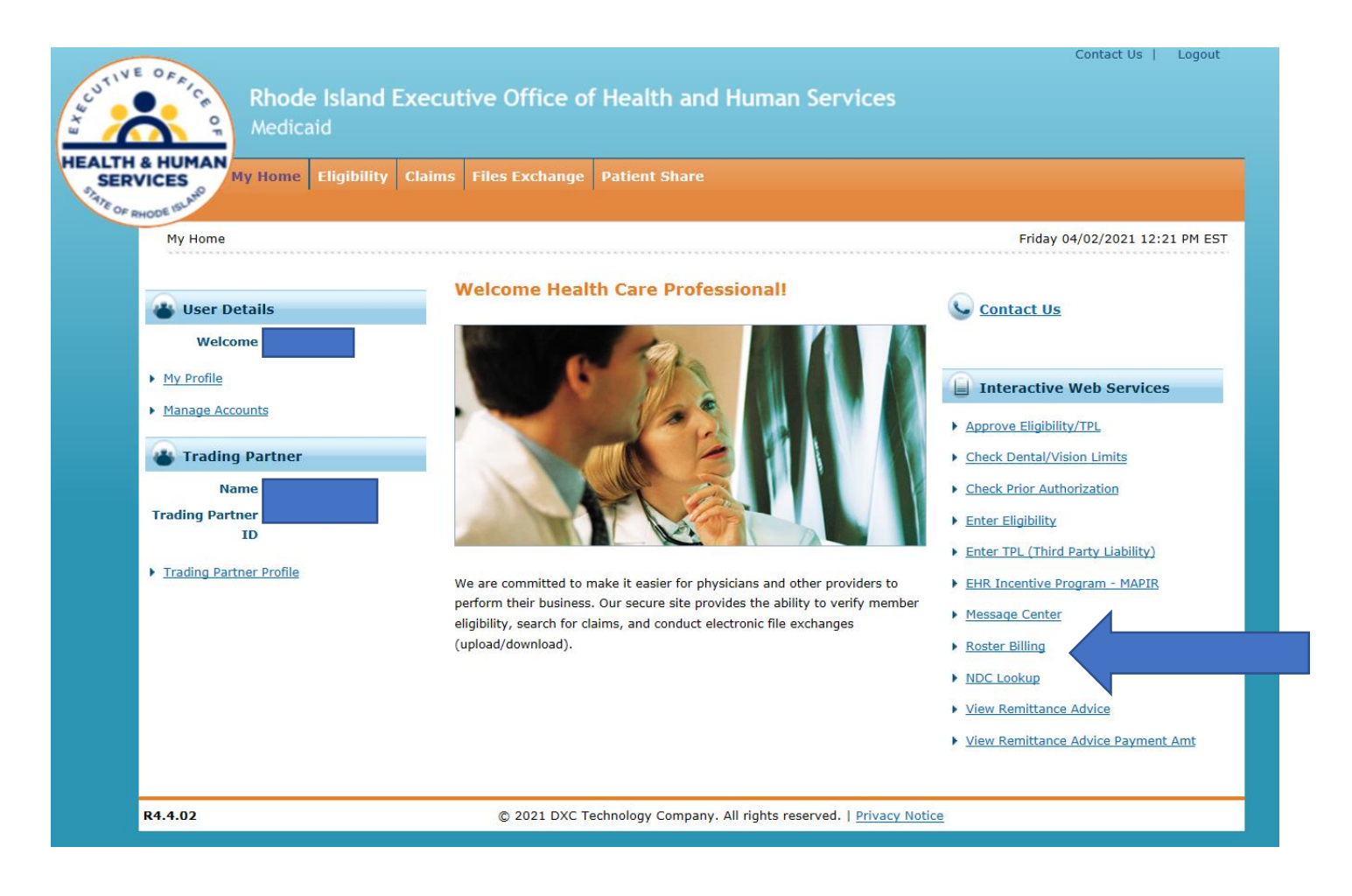

gainwell

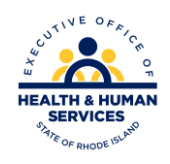

## Roster Billing

User will select NPI from drop down list and click the Search button.

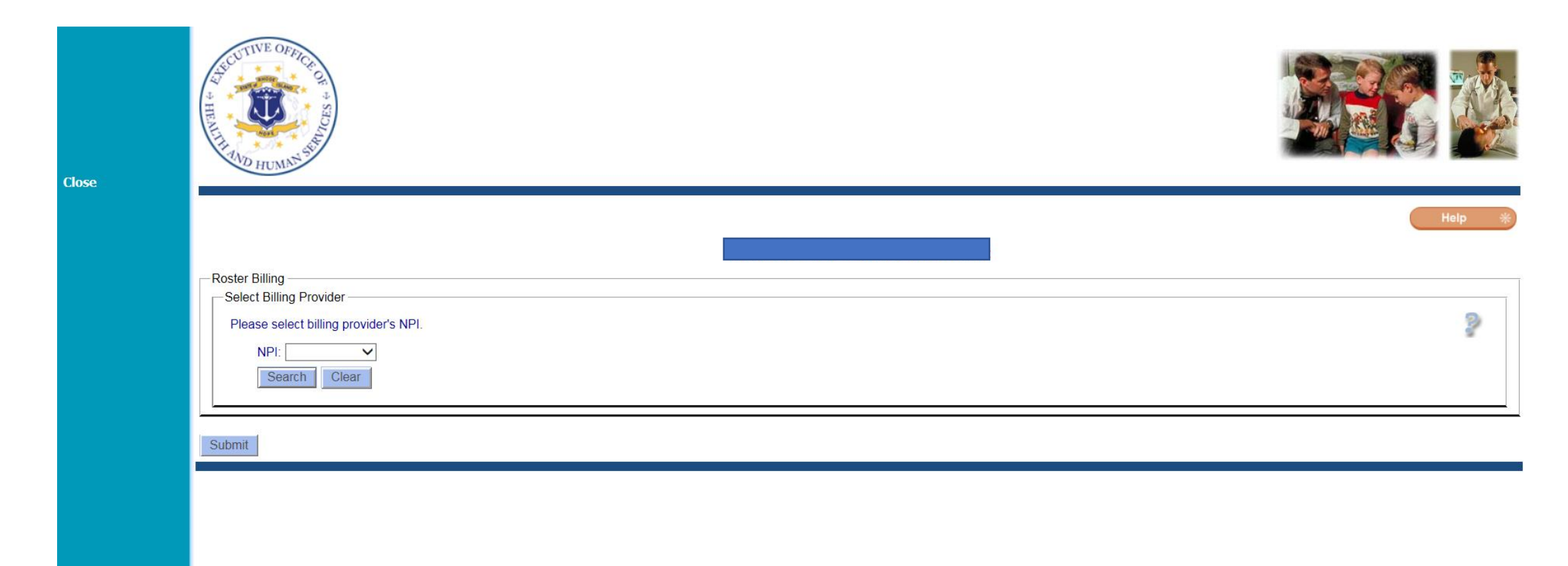

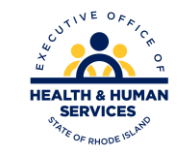

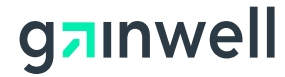

### At the top of the Roster Billing page, the user will see the Provider NPI and Provider Name displayed.

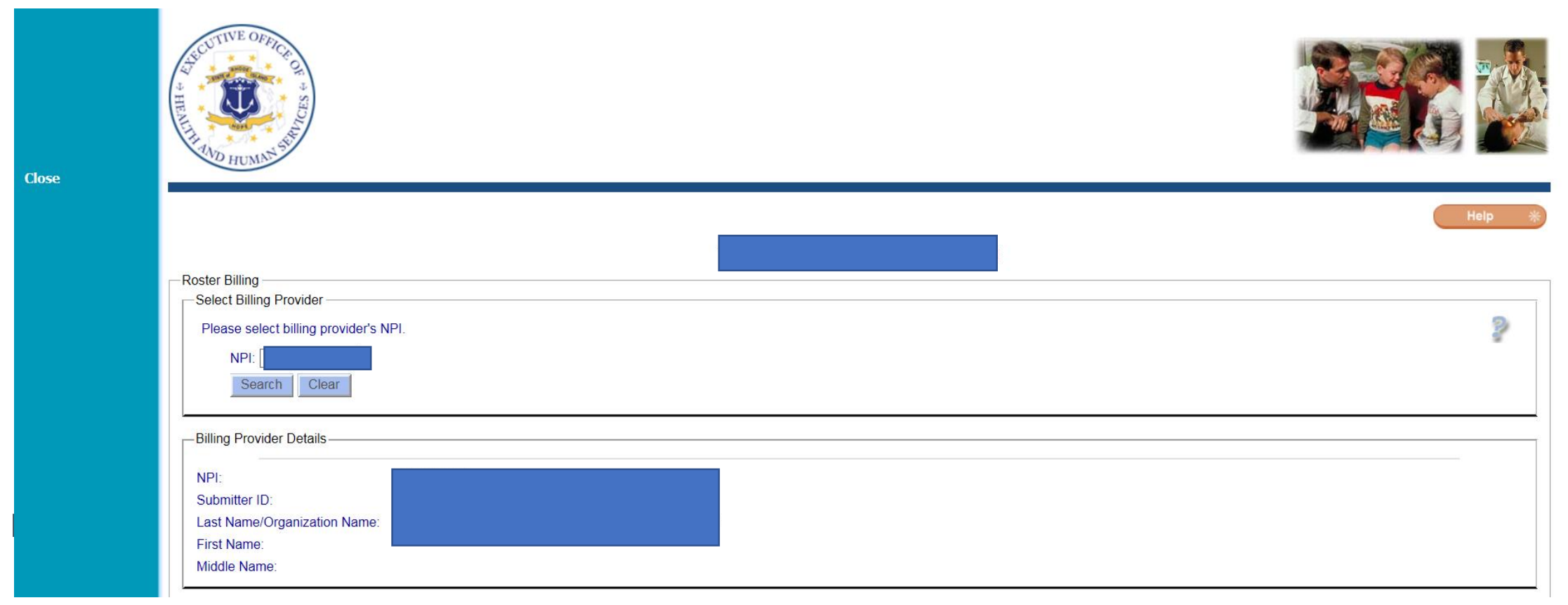

gainwell

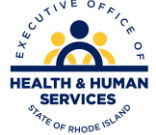

### On the bottom of the page, the user will need to enter the information in the fields shown below.

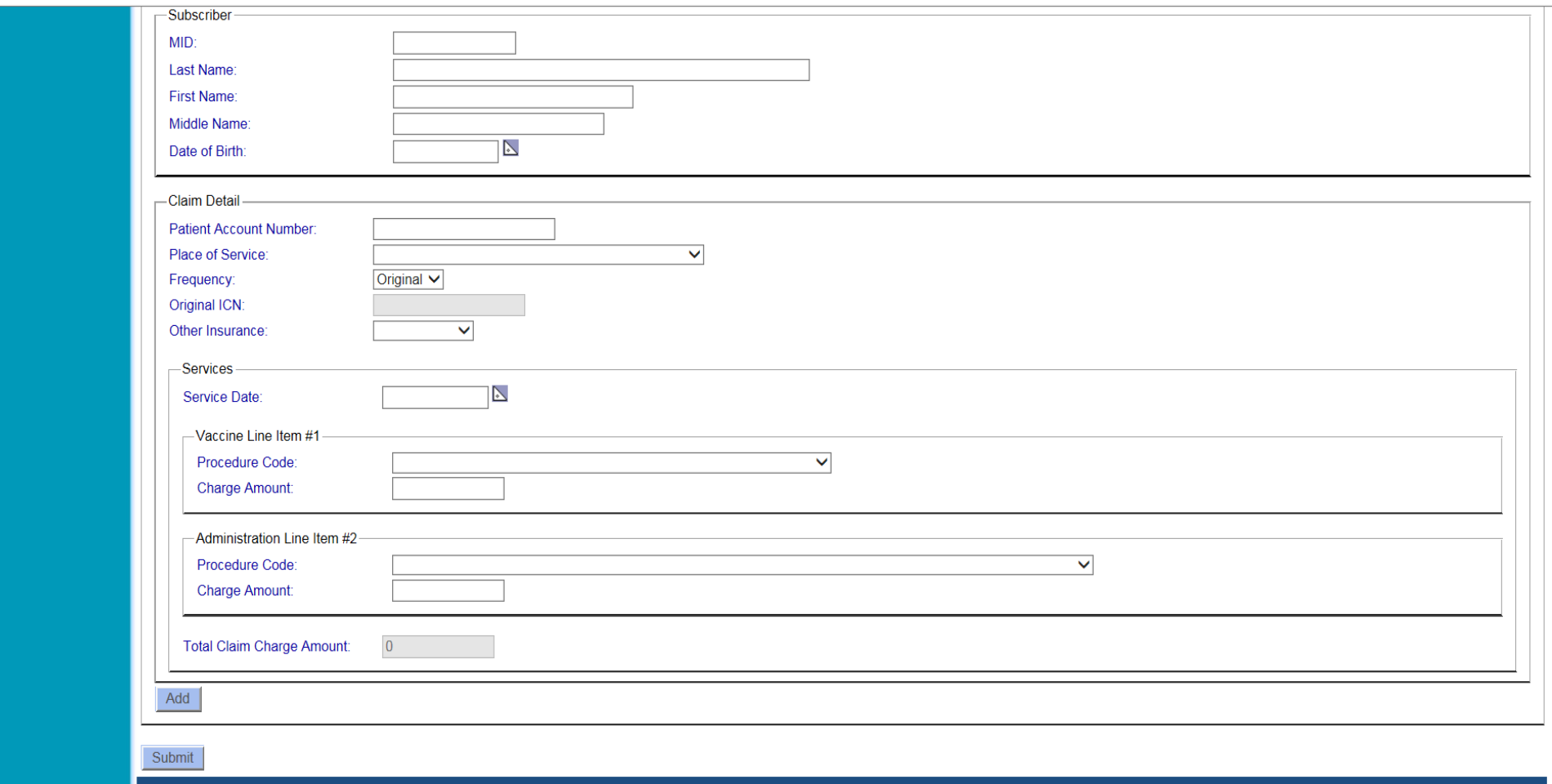

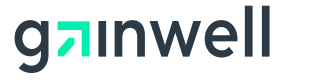

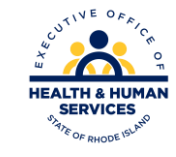

### **List of Required Fields**

#### **Subscriber**

- MID enter recipient/subscriber Medicaid ID
- Last name enter recipient last name
- First name enter recipient first name
- Middle Initial enter middle initial, if applicable
- Date of Birth use the Calendar function to enter the recipient's date of birth

### **Claim Detail**

- Patient Account Number enter the number your facility associates to this recipient
- Place of Service choose the appropriate place of service from the drop down
- Frequency is pre-populated with original (replacements and voids cannot be submitted through roster billing.)
- Original ICN Not Required
- Other Insurance choose Yes or No from the drop down

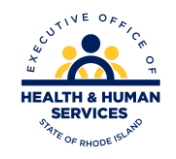

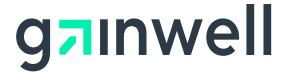

### **List of Required Fields**

#### **Services**

Service Date – user the Calendar function to select the date of service (date vaccine was administered)

#### **Vaccine Line Item #1**

- Procedure Code choose the appropriate vaccine from the list in the drop down
- Charge Amount enter your billed amount for the vaccine. Please note the vaccine will not be covered by Medicaid.

#### **Administration Line Item #2**

- Procedure Code choose the appropriate administration code from the list in the drop down
- Charge Amount enter your billed amount for the administration.

**Total Claim Charge Amount** – Tool will automatically add the 2 Item Charges.

#### **ADD**

User must select the ADD button to Save claim data to a Submission List so the next recipient can be entered.

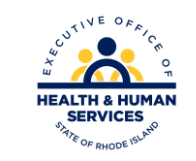

### gainwell

## **Submitting Claims**

• When the user has finished entering claims, the user will click the "SUBMIT" button at the bottom of the page

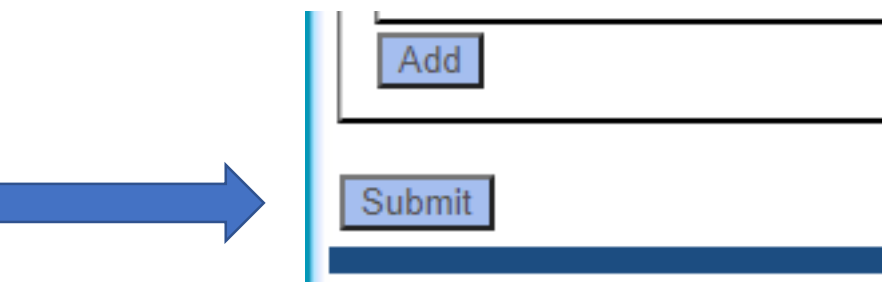

gainwell

• A list of claims will be available for review. User must click the "Confirm" button for claims to be submitted to Medicaid. User will receive a message:

Your Roster Billing Claims have been successfully submitted.

• Please note there will not be a verification or tracking number.

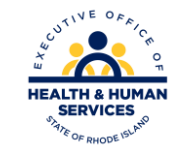

## **Claim Paym**ent

- Submitted claims will be processed on the same schedule as all other Medicaid claims. The [Payment and Processing Schedule](https://eohhs.ri.gov/providers-partners/billing-and-claims/payment-and-processing-schedule) is available on the EOHHS website.
- Claim payments will be included on the Provider's Remittance Advice and in the electronic 835 transaction.

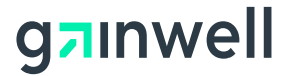

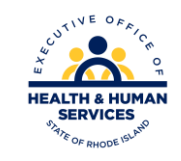

# **Contact Information**

The Medicaid Customer Service Help Desk is available Monday-Friday from 8:00 AM to 5:00 PM. The local and long-distance number is (401) 784-8100 and the instate toll call and border community number is 1-800-964-6211.

Or

Email RI EDI Services at our EDI Help Desk at [riediservices@dxc.com](mailto:riediservices@dxc.com).

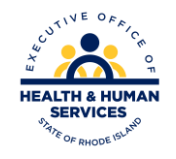

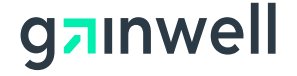